# **システム管理者プロセスシナリオ講座**

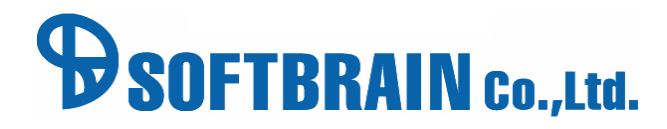

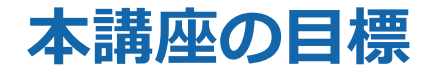

#### **各シートの入力項目の変更、**

#### **プロセスシナリオの理解と編集ができるようになる。**

- 案件の管理項目、活動報告の入力項目が変更できる。
- 新しい案件タイプを追加したり、既存の案件タイプを変更して業務にマッチした構成を維持することが できる。
- 拡張シートの役割を理解し、基本シートと区別して設定・運用することができる。

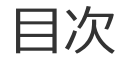

01 シートの設定 02 営業プロセスの設定 03 コンタクト先の設定 活用支援サイトのご紹介

# 01 シートの設定

**シートの設定について** 

- シート設定の概要のご説明
- デモ環境にて案件シートへの項目追加
- 拡張シートのご説明
- デモ環境にて拡張シートの作成
- 紐付型項目の説明
- デモ環境にて紐付型の作成

**シートの設定について** 

- シート設定の概要のご説明
- デモ環境にて案件シートへの項目追加
- 拡張シートのご説明
- デモ環境にて拡張シートの作成
- 紐付型項目の説明
- デモ環境にて紐付型の作成

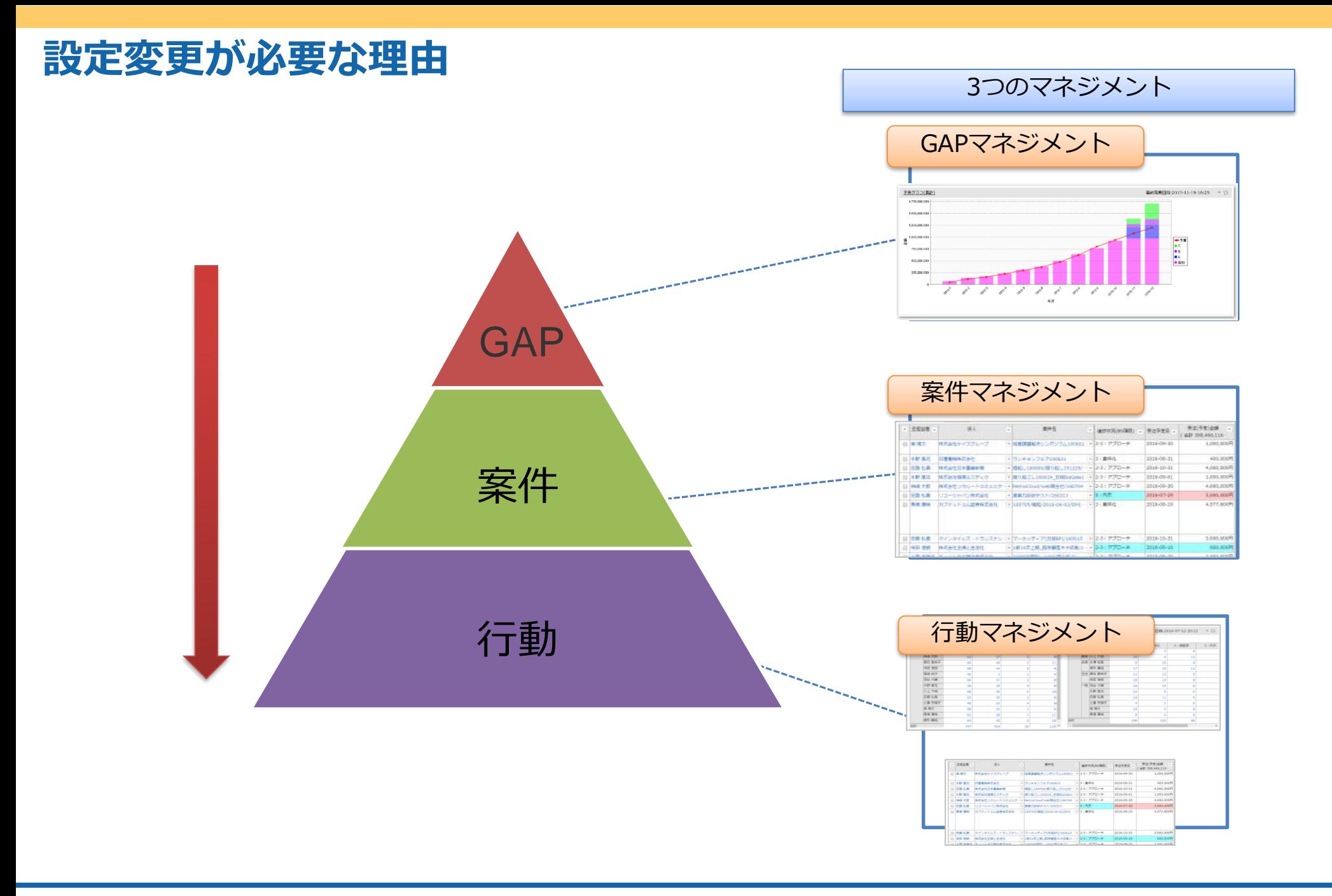

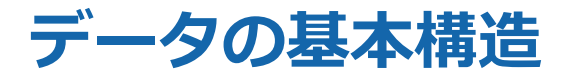

eセールスマネージャー内の各シート(顧客、案件、活動、社員)は以下のように紐づいて作成されます。 最初から設定されている顧客シート、案件シート、活動シート、社員シートなどの基本シートと、 後から追加で設定が可能な拡張シートに分けられます。

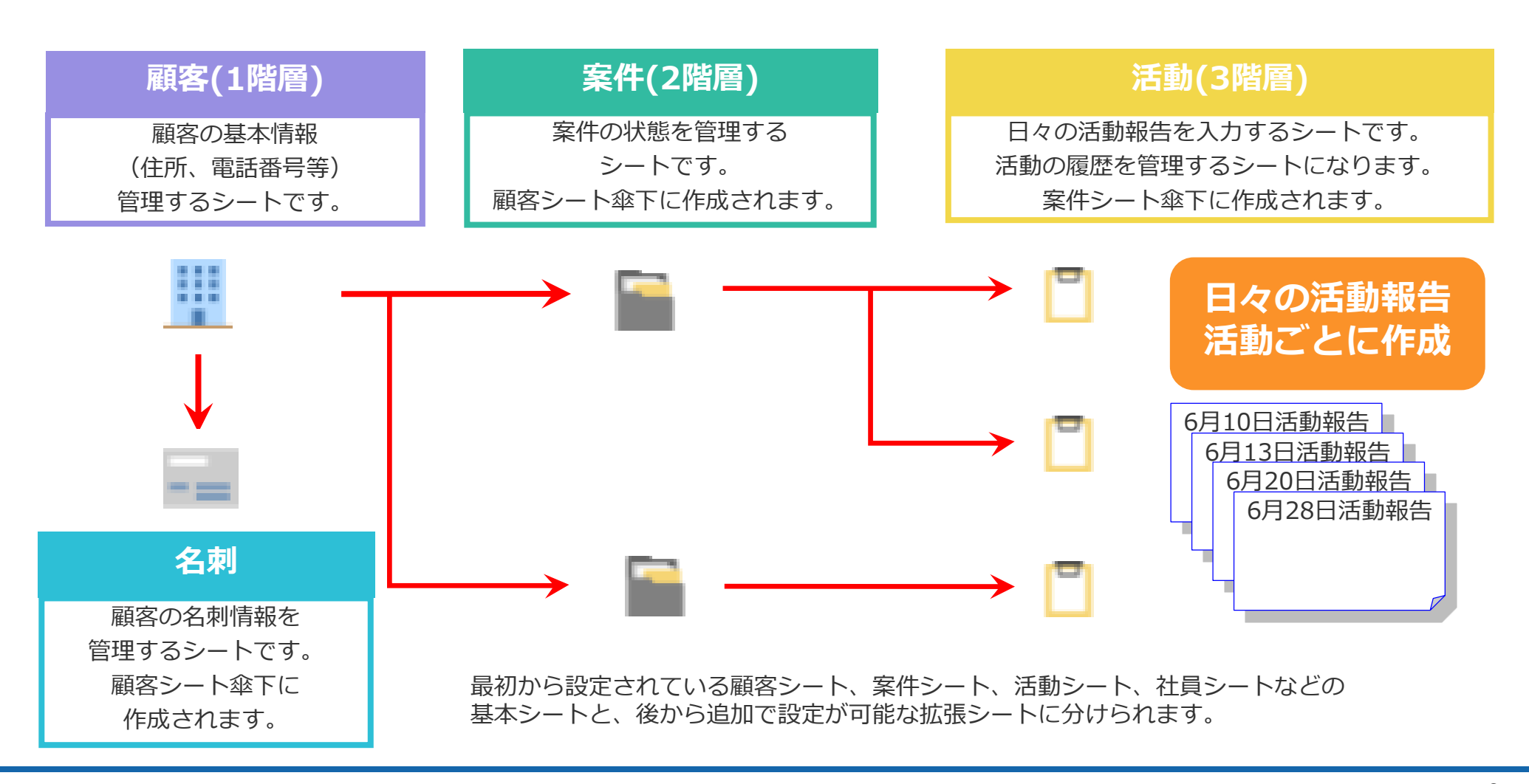

#### **案件と活動報告の関係**

#### **活動登録によって案件の状態を日々更新していきます。**

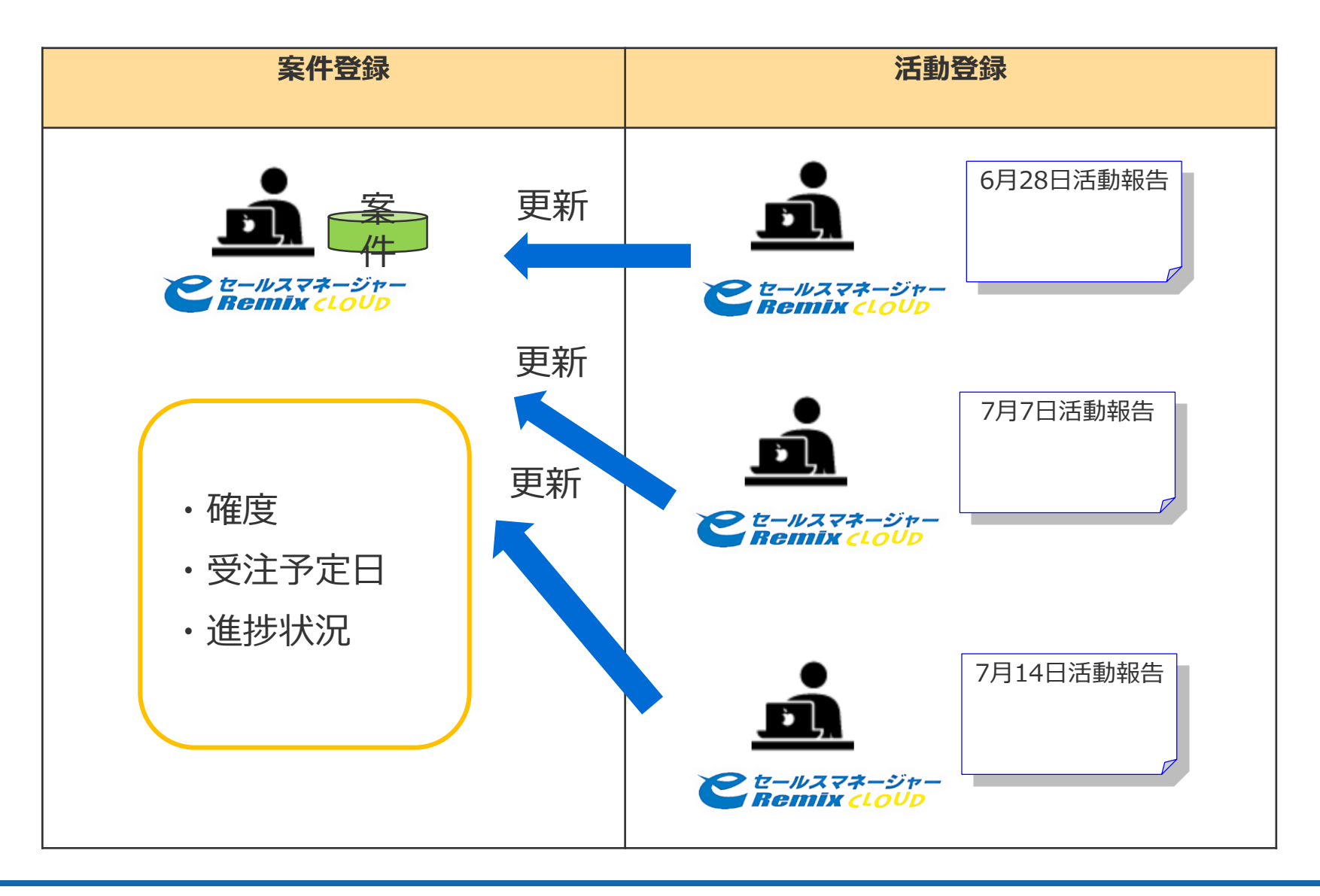

# **各シートで追加できる項目タイプ①**

#### 設定可能な項目は次の通りです。

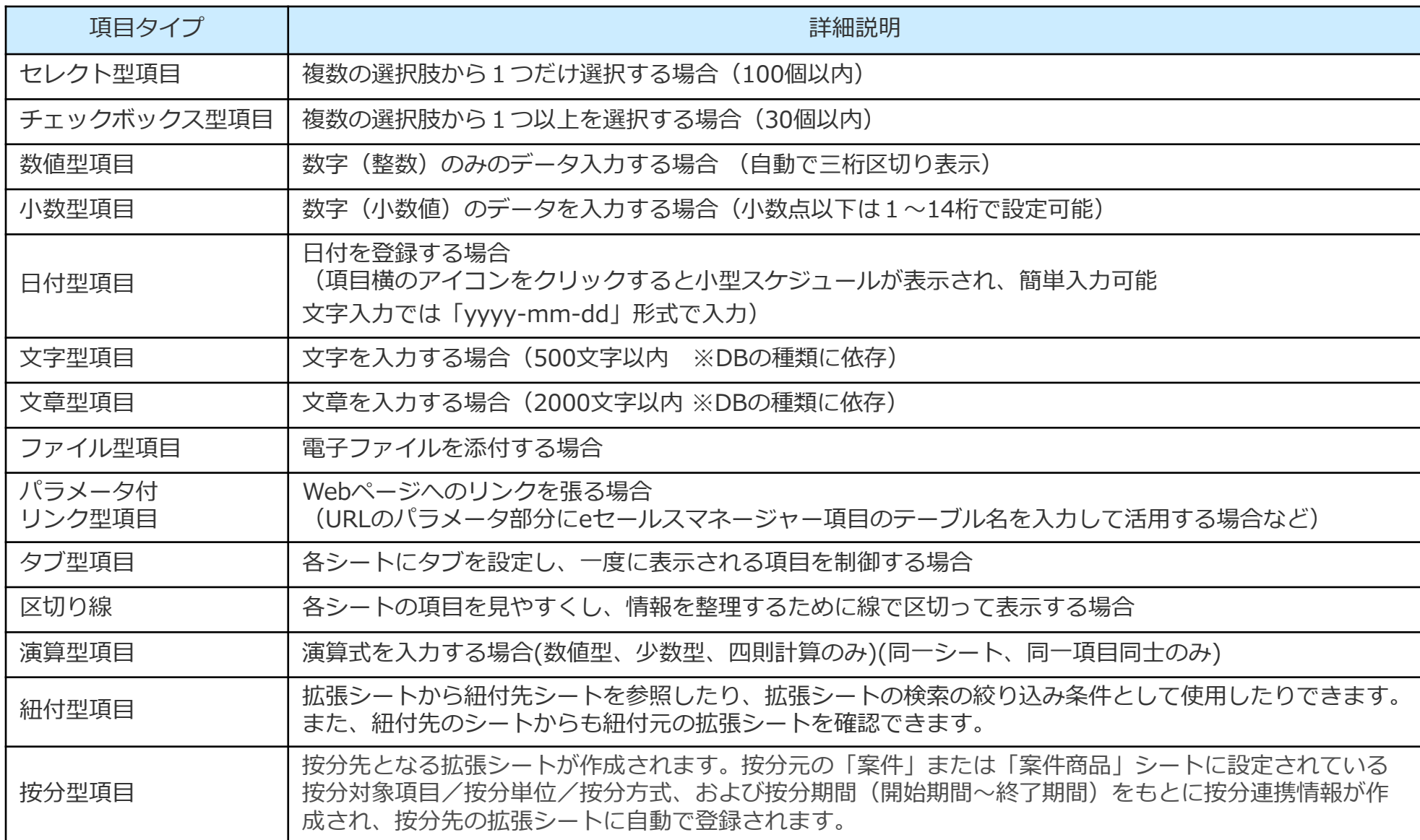

### **各シートで追加できる項目タイプ②**

各シートで設定可能な、項目タイプ一覧です。

シートにより、作成できない項目タイプ(表で-部分)がありますので、ご注意ください。

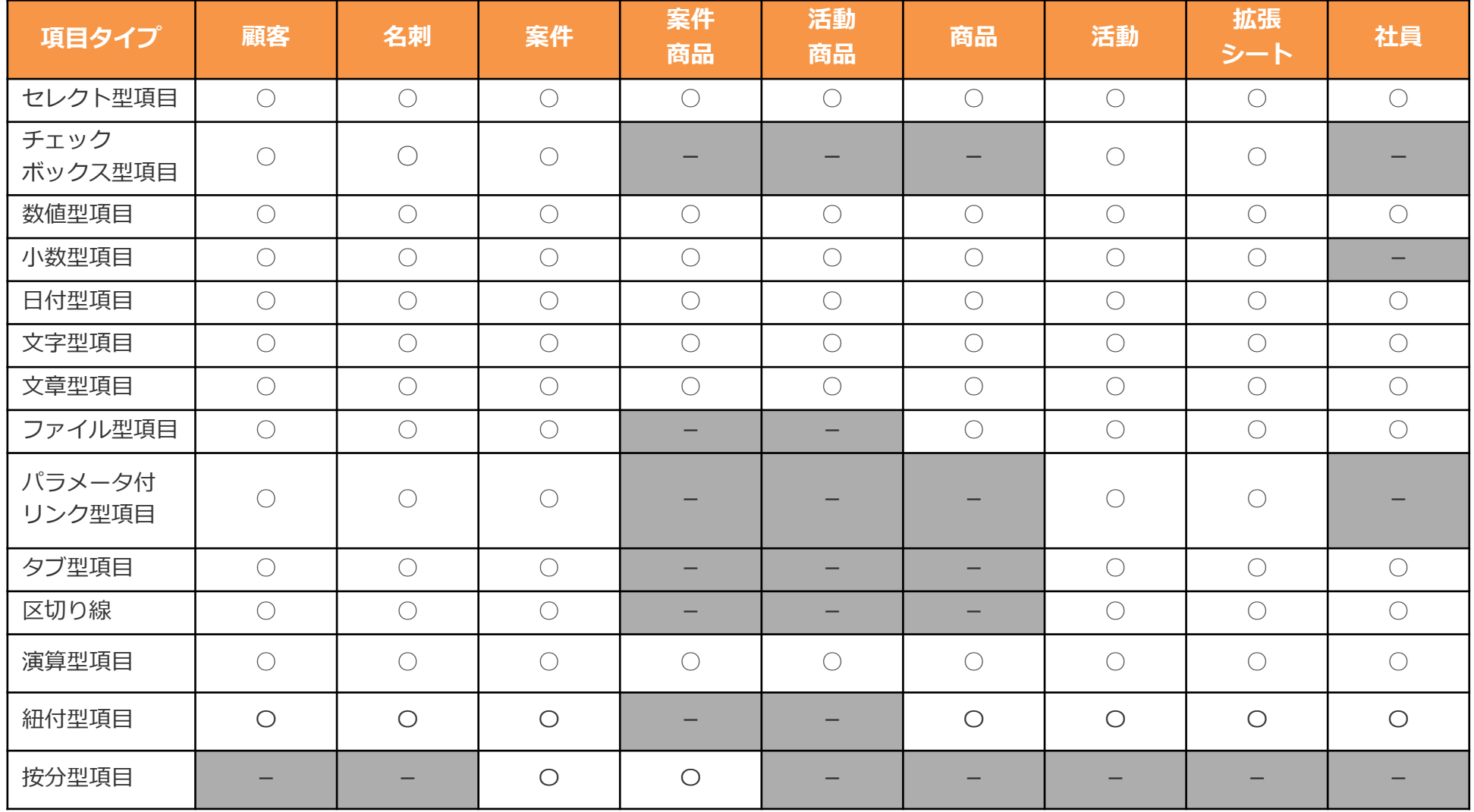

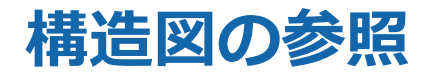

#### 「シートの一覧と拡張」にて設定されているシートを確認できます。 構造図にすると、シート同士の紐づけも確認できます。

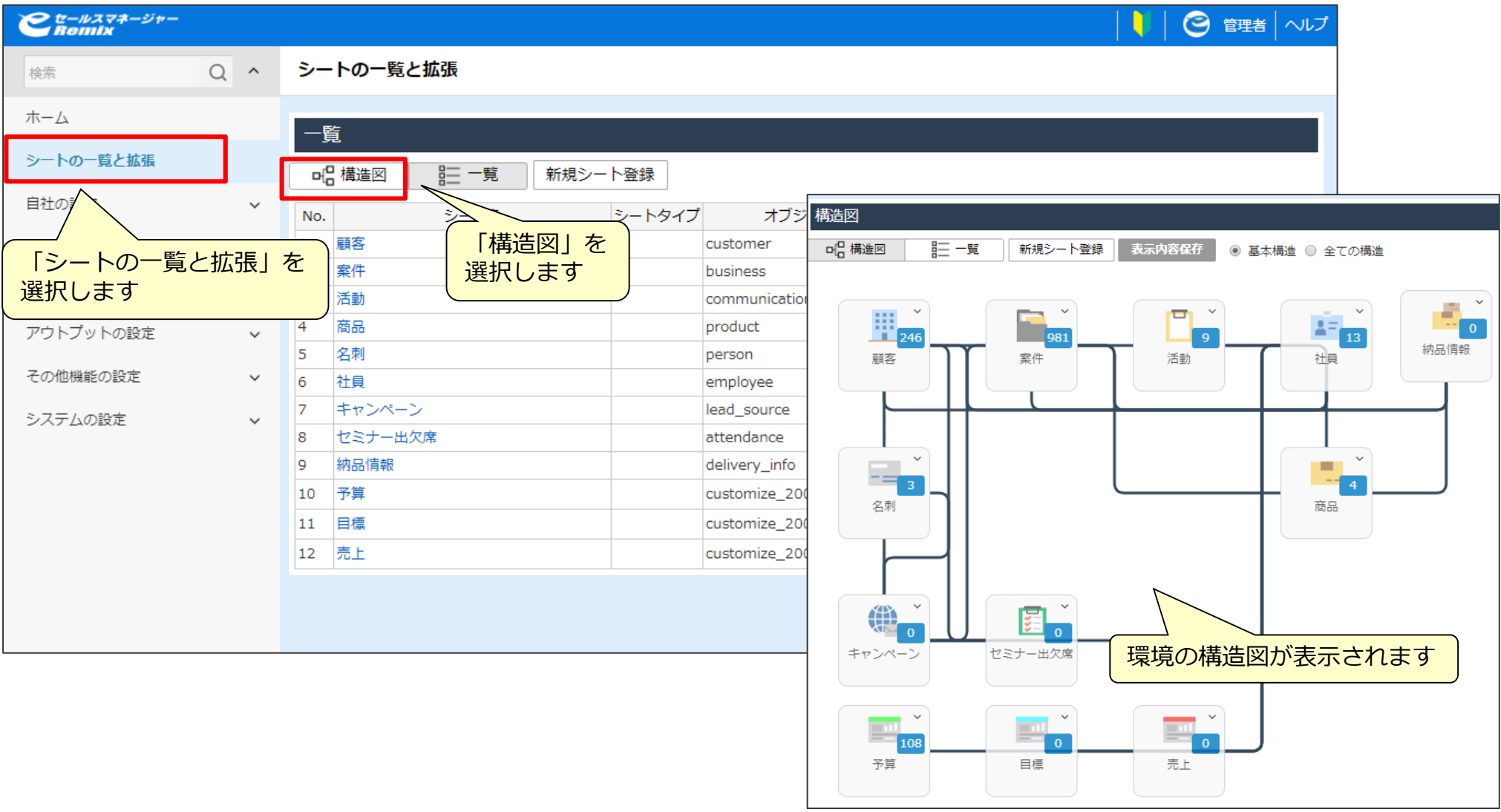

**案件シートへの項目作成内容**

- ① タブ登録型項目の追加 タブ名:お客様の声
- ② 日付型項目の追加 項目名:日付 2列表示
- ③ セレクト型項目の追加 項目名:難易度 2列表示 活動シートへの反映項目設定
- ④ チェックボックス型項目の追加 項目名:興味のある分野
- ⑤ 文章型項目 項目名:感想 活動シートへの反映項目設定

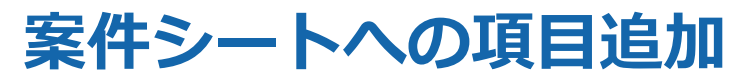

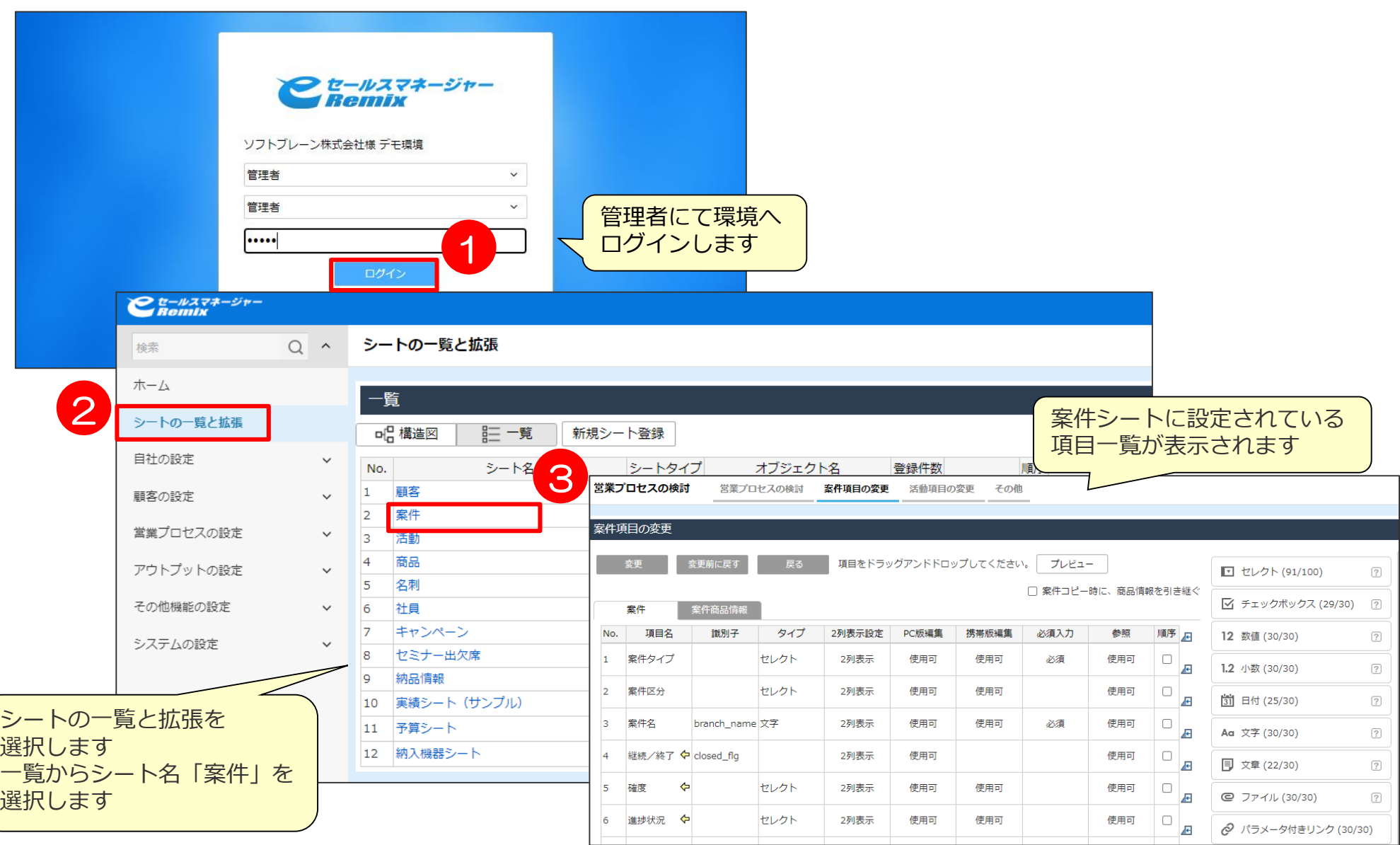

### **案件シートへの項目作成① タブ登録項目**

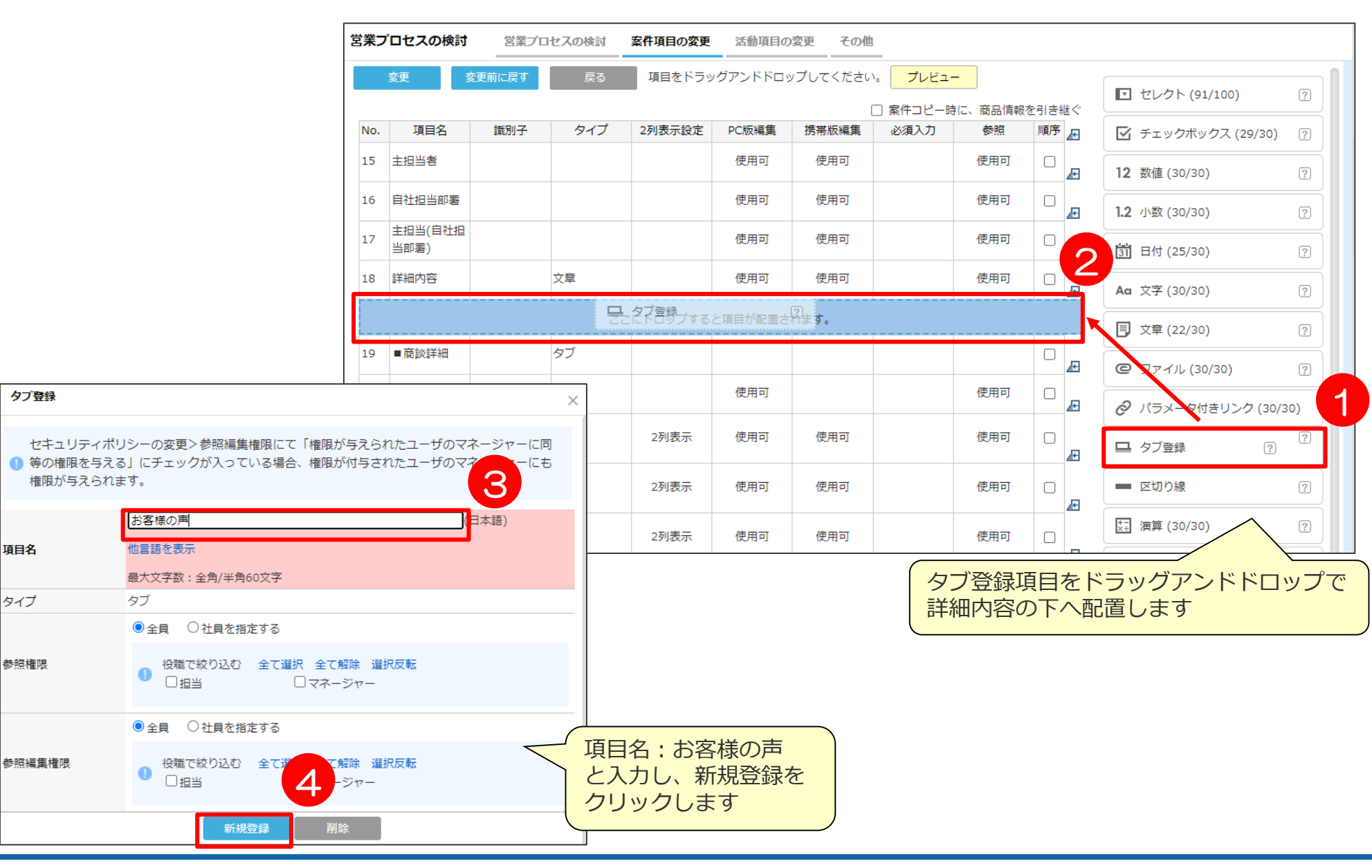

# **案件シートへの項目作成② 日付型項目**

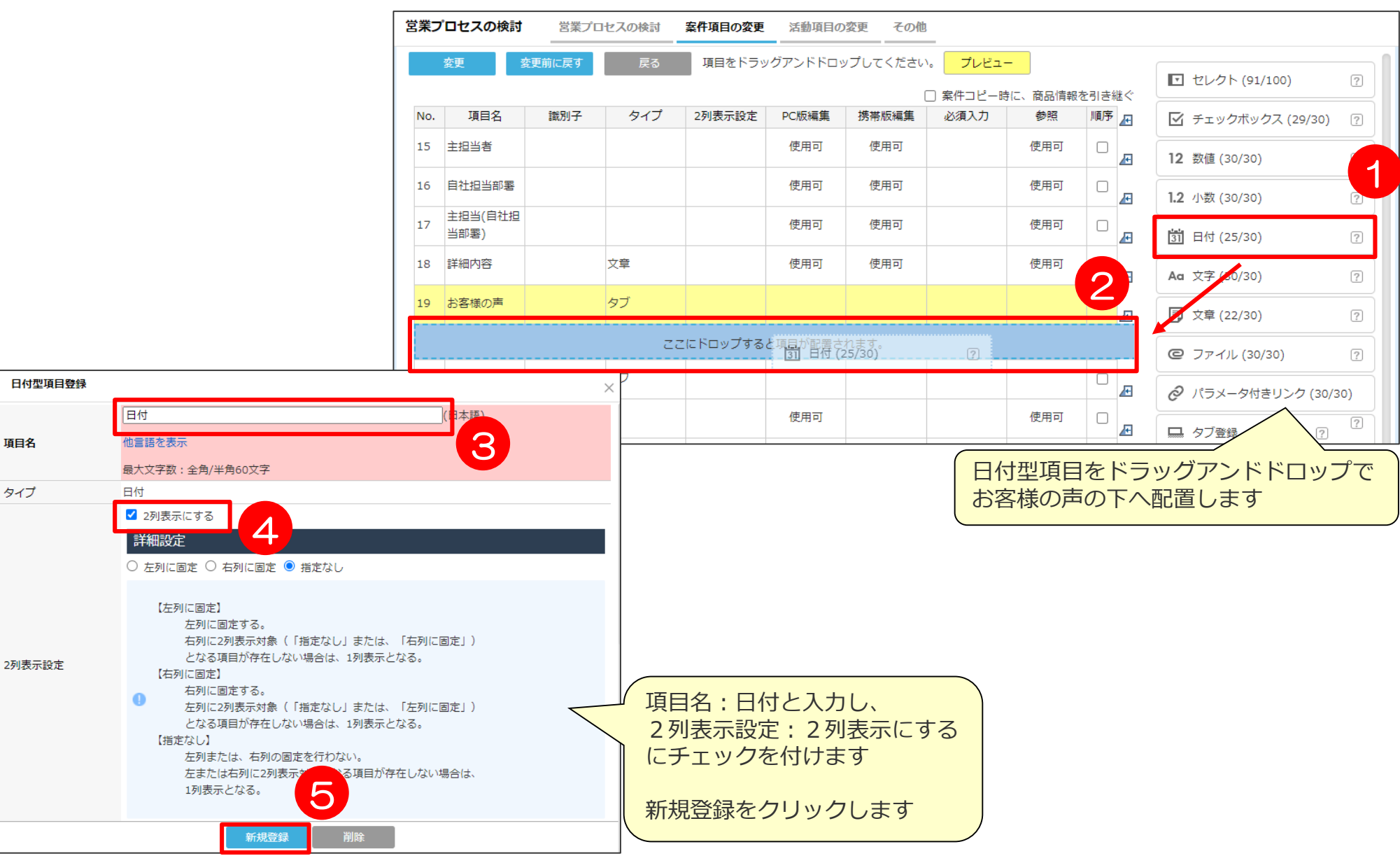

# **案件シートへの項目作成③ セレクト型項目1**

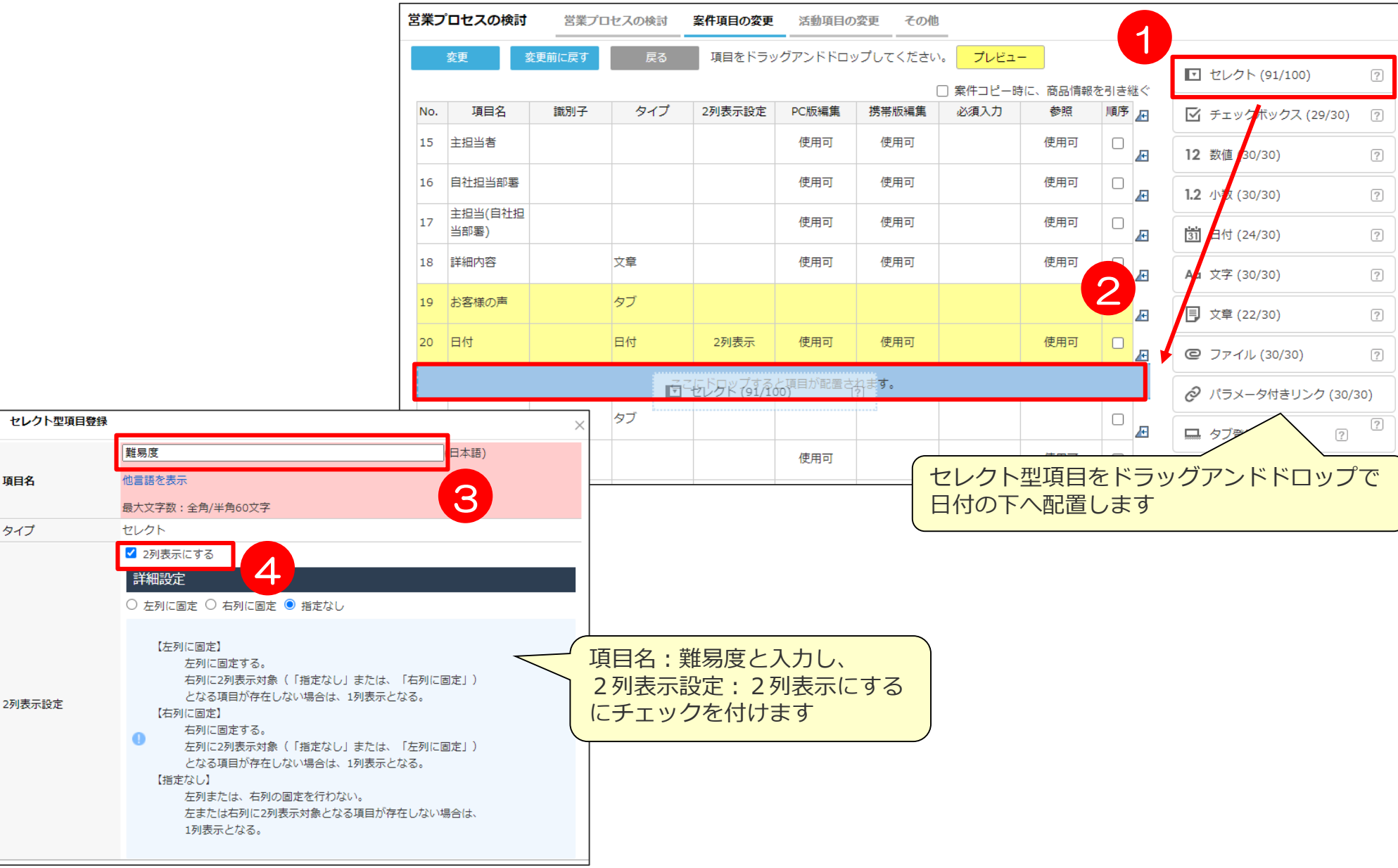

## **案件シートへの項目作成③ セレクト型項目2**

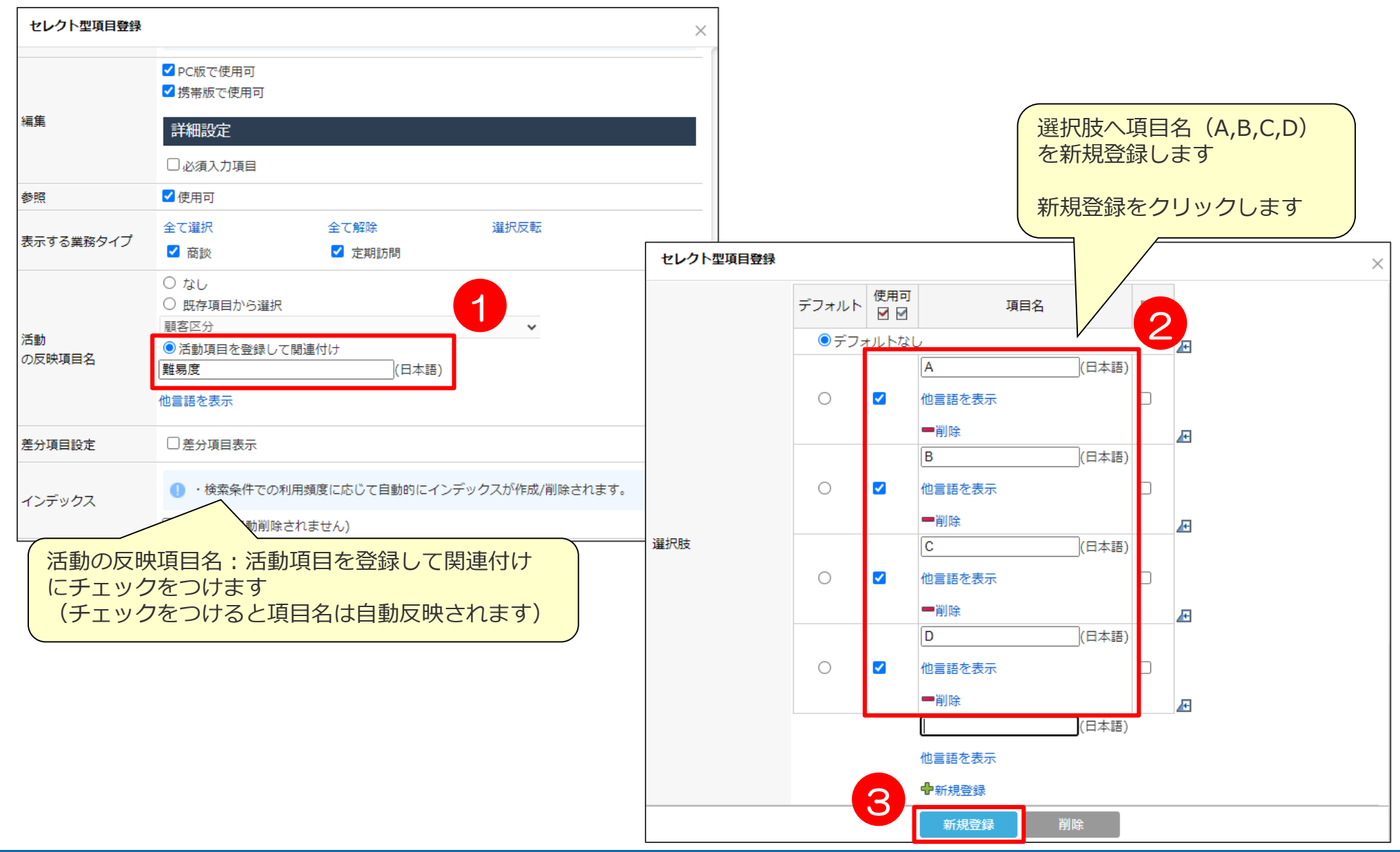

## **案件シートへの項目作成④ チェックボックス型項目1**

項目名

タイプ

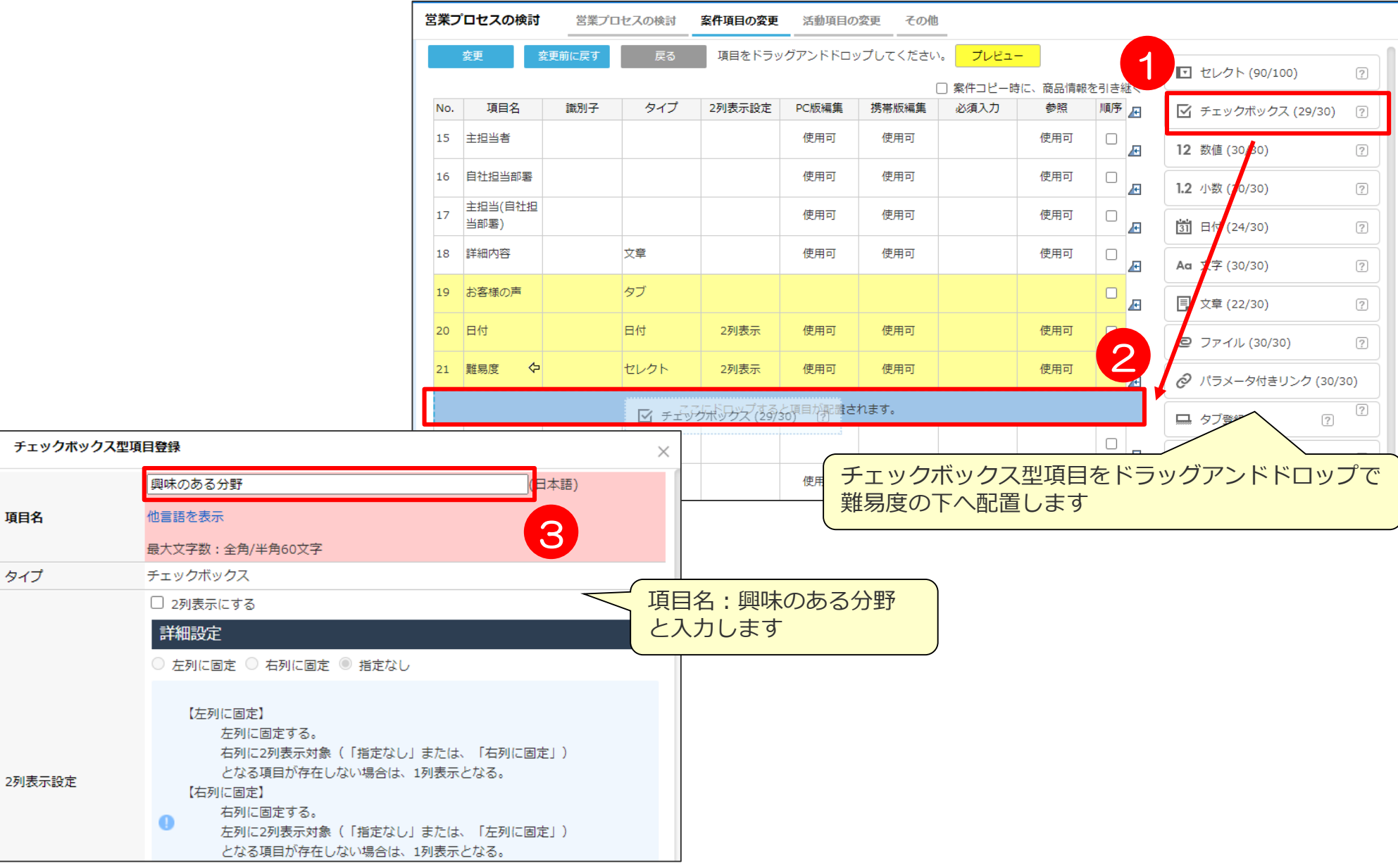

### **案件シートへの項目作成④ チェックボックス型項目2**

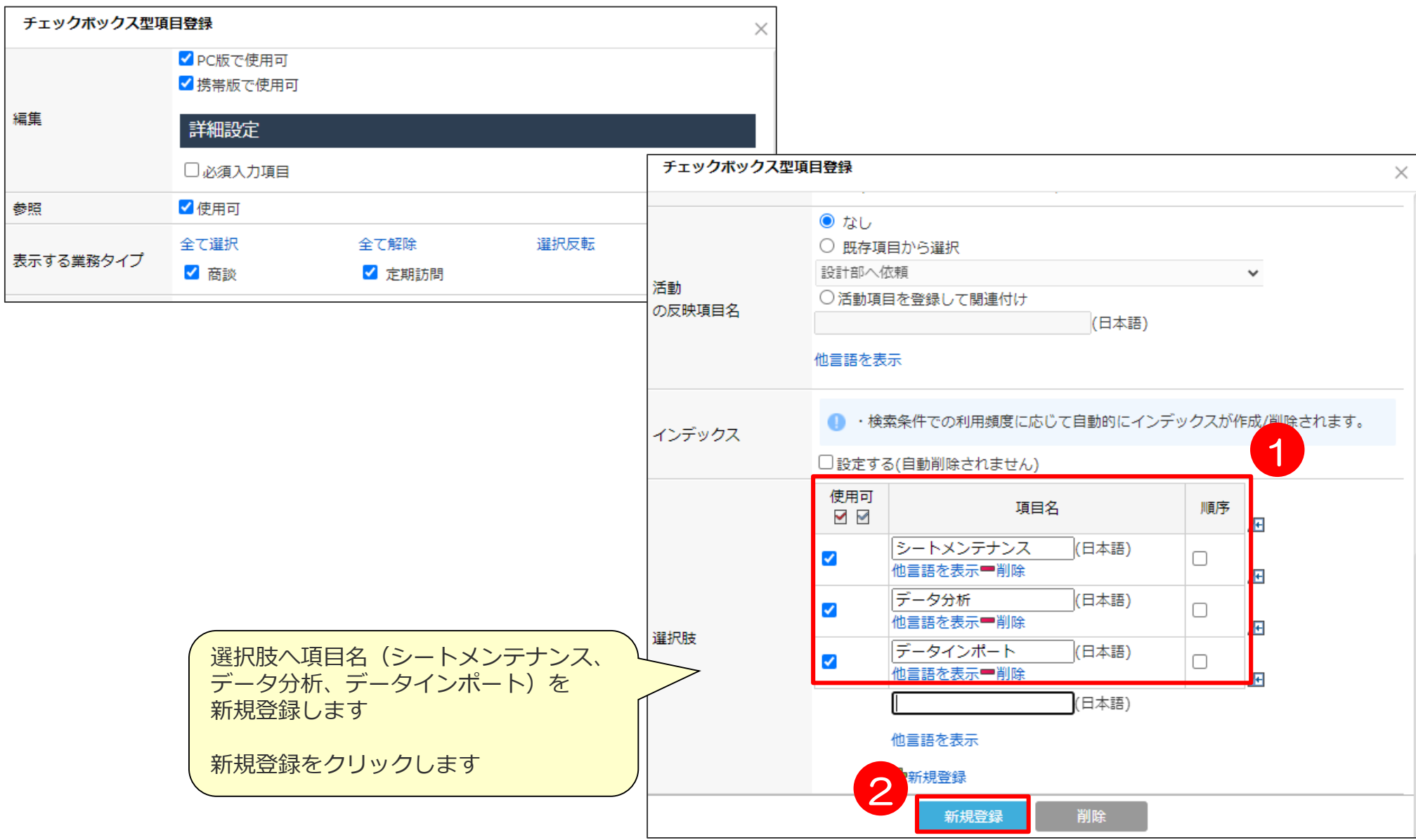

## **案件シートへの項目作成⑤ 文章型項目**

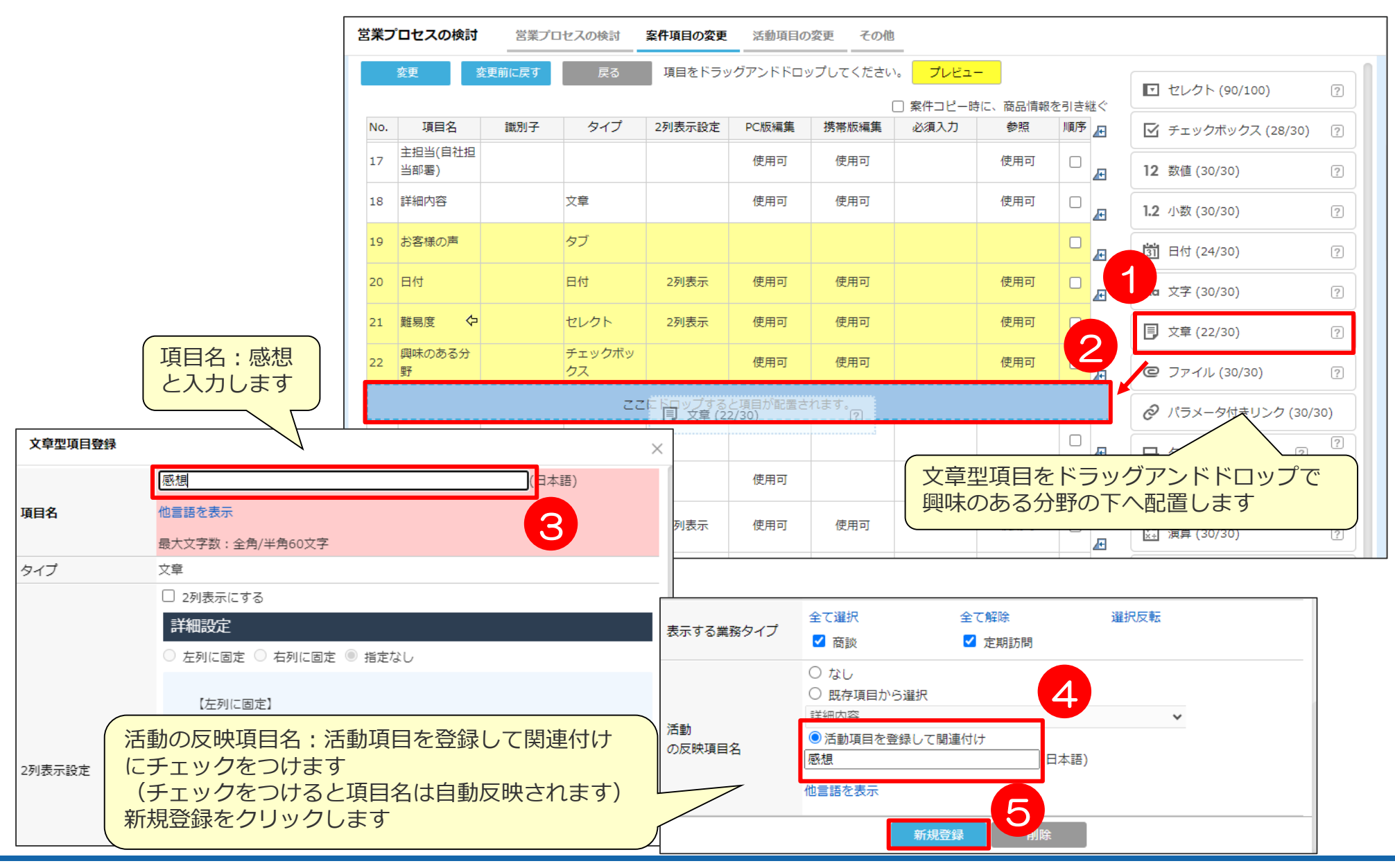

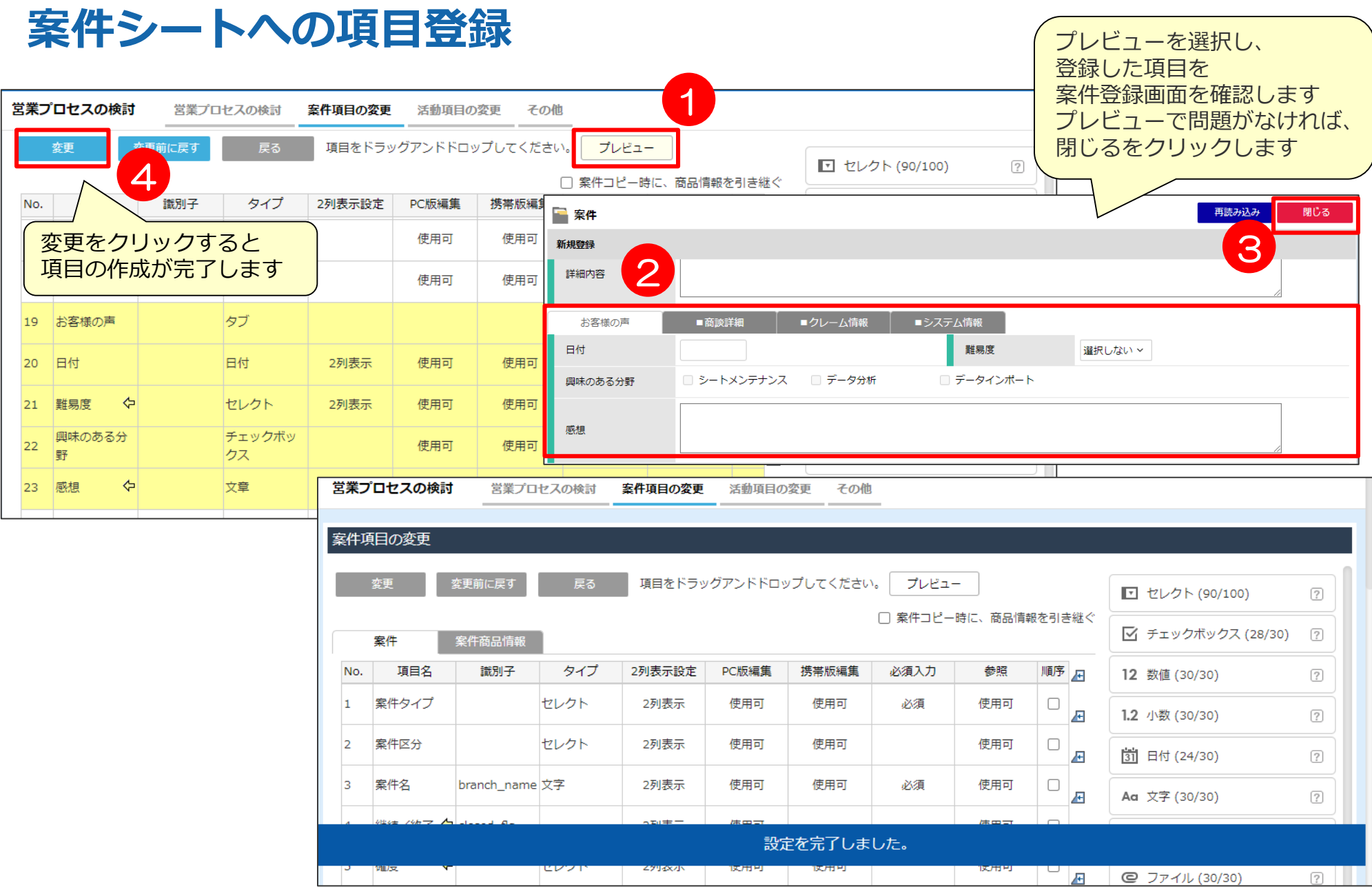

**シートの設定について** 

- シート設定の概要のご説明
- デモ環境にて案件シートへの項目追加
- 拡張シートのご説明
- デモ環境にて拡張シートの作成
- 紐付型項目の説明
- デモ環境にて紐付型の作成

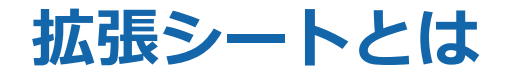

先ほどご紹介した基本シート類のほか、お客様にて自由に作成いただける拡張シートと いうものがあります。

拡張シートは、eセールスマネージャー内の既存シート(基本シート、拡張シート)と紐づけて 管理することも可能です。

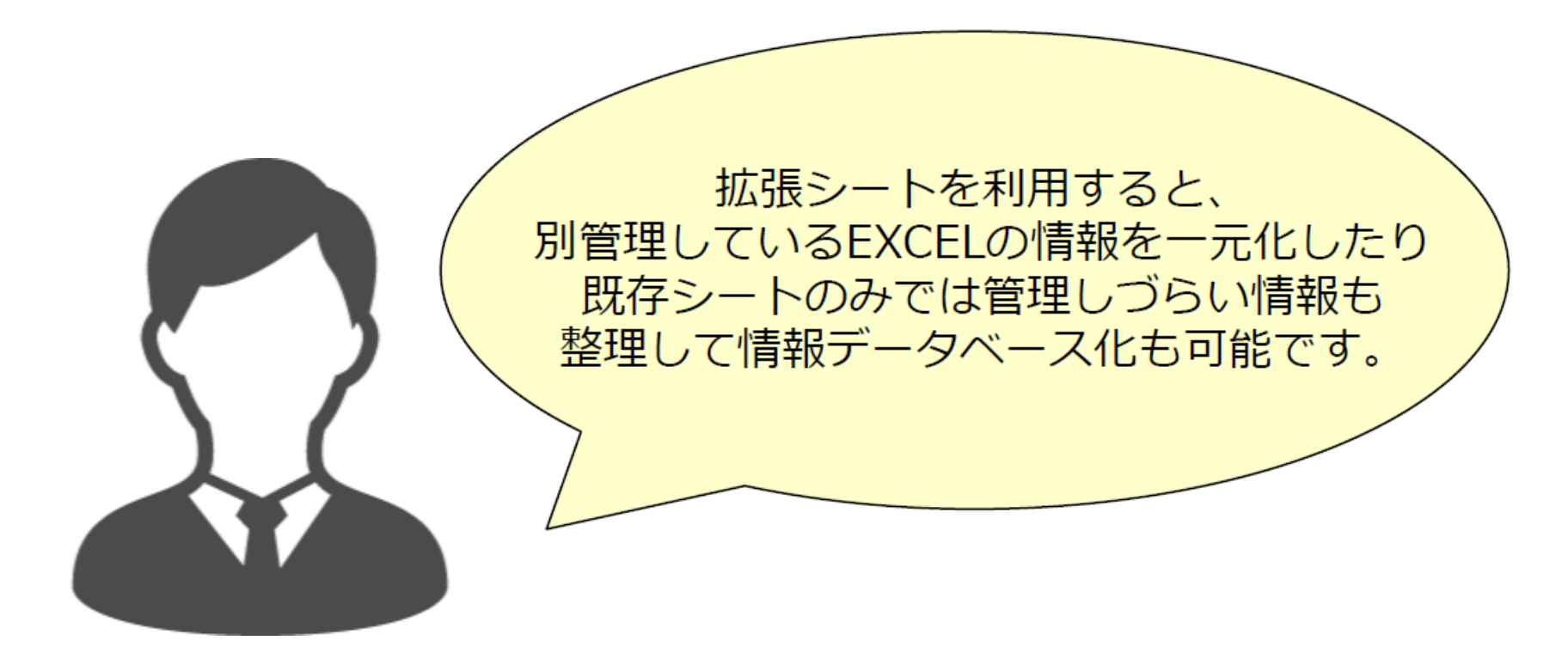

![](_page_24_Picture_0.jpeg)

顧客ごとの売上金額の蓄積、契約情報の蓄積、社員ごとの予算金額の設定など、さまざまな用途に お使いいただけます。

![](_page_24_Figure_2.jpeg)

![](_page_25_Picture_0.jpeg)

下記の手順で「売上シート」を作成します

- ① 売上シートの作成 シート名:売上
- ② 日付型項目の追加 項目名:売上日 2列表示
- ③ 数値型項目の追加 項目名:売上金額 2列表示 シートへのリンク

### **売上シートの作成① 拡張シート新規作成**

![](_page_26_Figure_1.jpeg)

# **売上シートの作成② 日付型項目**

![](_page_27_Picture_47.jpeg)

#### **売上シートの作成③ 数値型項目**

![](_page_28_Picture_1.jpeg)

![](_page_28_Figure_2.jpeg)

### **売上シートの項目登録**

![](_page_29_Figure_1.jpeg)

日付

2列表示

使用可

使用可

売上日

 $\vert$ <sub>2</sub>

 $|3|$ 

 $\overline{4}$ 

 $\overline{7}$ 

![](_page_29_Picture_170.jpeg)

使用可

 $\sqrt{2}$ 

 $\sqrt{2}$ 

 $\Box$ 

使用可

12 数値 (29/30)

 $\sqrt{2}$ 

**シートの設定について** 

- シート設定の概要のご説明
- デモ環境にて案件シートへの項目追加
- 拡張シートのご説明
- デモ環境にて拡張シートの作成
- 紐付型項目の説明
- デモ環境にて紐付型の作成

#### **参考:紐付型項目について**

#### 紐付型項目=他のシートとデータを相互に関連付ける項目

紐付型項目を設定したイメージ

![](_page_31_Picture_68.jpeg)

![](_page_31_Picture_4.jpeg)

#### **参考:紐付型項目の追加・設定の際の注意事項**

#### 「紐付形式」の設定について

![](_page_32_Picture_31.jpeg)

#### **参考:単数紐づけと複数紐づけの違い**

![](_page_33_Figure_1.jpeg)

#### **参考:紐づけ方を単数複数逆にしてしまったらどうなるか**

![](_page_34_Figure_1.jpeg)

#### **売上シートへの紐付型項目作成**

「顧客」紐付型項目登録 ※紐づけ項目は最後に作ってください

- 紐付け先シート:顧客
- ①項目名:顧客名
- ②紐付形式:単数
- ③表示対象項目:顧客名
- ④顧客項目設定:項目名 :売上
- ⑤顧客項目設定:紐付形式:複数
- ➅顧客項目設定:表示対象項目:変更
- ⇒表示項目:ID
	- タブ表示:する
	- 表示項目:ID、売上金額、売上日
	- 表示順序設定:売上日(降順)
- ⑦新規登録

### **売上シートの顧客紐付型項目作成①**

![](_page_36_Picture_36.jpeg)

## **売上シートの顧客紐付型項目作成② 売上シート上の項目設定**

![](_page_37_Figure_1.jpeg)

### **売上シートの顧客紐付型項目作成② 顧客シート上の項目設定** 顧客紐付型項目登録

![](_page_38_Figure_1.jpeg)

### **売上シートの顧客紐付型項目登録**

![](_page_39_Picture_43.jpeg)

# 02 営業プロセスの設定

#### **営業プロセスの設定とは**

#### 営業プロセスとは進捗状況が進んだり、選択する活動内容ごとに活動登録時に入力する項目を 制御することができる機能です。

![](_page_41_Picture_24.jpeg)

#### **営業プロセスの検討**

#### 案件、活動の全般的な表示項目や表示条件を設定します。

![](_page_42_Picture_27.jpeg)

#### **進捗状況・活動内容の設定**

#### 追加した進捗状況ごとに表示する活動項目名の設定を行います。 各進捗状況毎に☑をつけていきます。

![](_page_43_Picture_56.jpeg)

# 03 コンタクト先の設定

#### **コンタクト先とは**

顧客、案件シートに名刺情報を表示し、最終面会日やその案件での立場、意欲などを 管理することができます。

![](_page_45_Figure_2.jpeg)

#### **「行くべき部門」「会うべき人」「キーマンは?」 「最後にいつ会ったのか?」が【人脈カルテ化】**

#### **コンタクト先の設定**

#### 有効接触期限、コンタクト先の種別、立場、意欲などを自由に設定することができます。

![](_page_46_Picture_24.jpeg)

本講座のまとめ

#### 01 シートの設定

紐付型項目を作る際は複数単数に注意 「活動項目の反映」の設定で、案件シート←活動シート反映

#### 02 営業プロセスの設定

進捗、活動内容の2軸で項目を出し分け可能

#### 03 コンタクト先の設定

会うべき人、行くべき部門などを管理可能

# 活用支援サイト/ユーザーコミュニティのご紹介

#### **活用支援サイトのご紹介 eセールスマネージャーの操作方法/よくある質問、操作動画等を公開して おります。是非、チェックしてください!**

![](_page_49_Figure_1.jpeg)

### **コンテンツのご紹介**

![](_page_50_Figure_1.jpeg)

## **ユーザーコミュニティのご紹介**

#### <https://e-sales-community.jp/view/home>

![](_page_51_Figure_2.jpeg)

![](_page_52_Picture_0.jpeg)